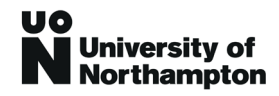

# Pre-Enrolment Guide

Our Pre-Enrolment guide provides detailed instructions on how to complete the Pre-Enrolment process. You can also watch our Pre-Enrolment video guide and if you have any further difficulties (including during login) then please contac[t enrolment@northampton.ac.uk.](mailto:enrolment@northampton.ac.uk)

### What is Pre-Enrolment?

Pre-Enrolment is an online process which needs to be completed prior to commencing your studies. During Pre-Enrolment you will need to:

- Confirm personal details;
- Enter address information;
- Confirm the last educational institution you studied at;
- Upload a copy of photographic identification (e.g. passport or driving licence);
- Confirm how you will pay your fees;
- Agree to our terms and conditions;
- Upload a passport style photograph.

#### Login to Pre-Enrolment

- 1. Go to the [Pre-Enrolment website](https://selfservice.northampton.ac.uk/selfservice/default.htm?activitycode=PRE)
- 2. Click login

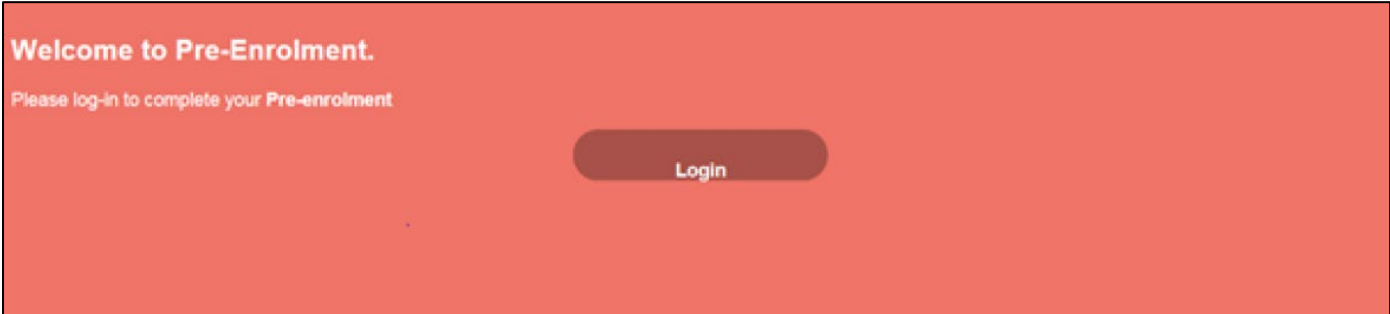

- 3. Enter your email address. This is the one we have used to communication with you (e.g. during your application)
- 4. Enter your password
	- If you are a new student, you will have received an email with your password
	- If you are a returning student or have used self-service before then use your current password

#### Login

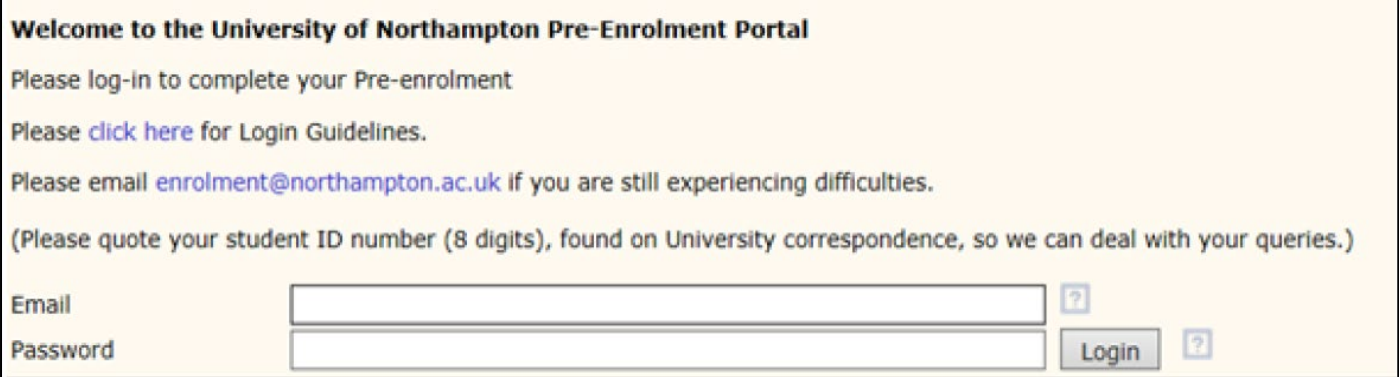

#### 5. Click login

6. Click review my status

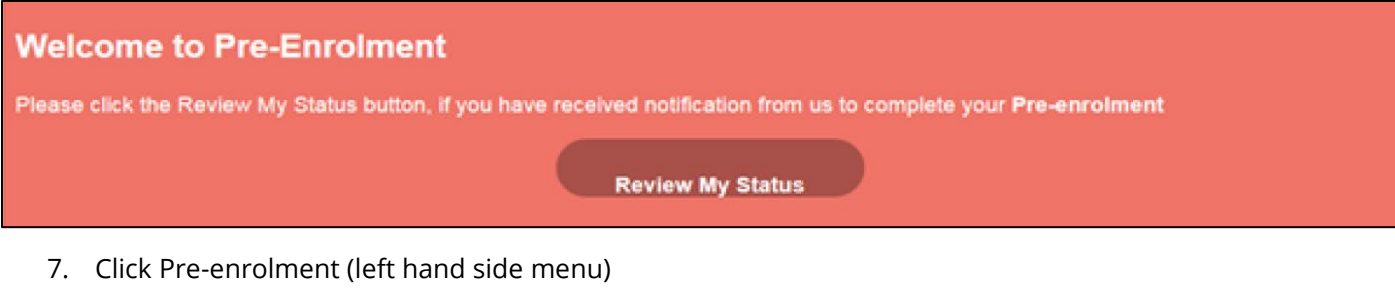

8. Select the correct programme and click pre-enrol on your course (in the tasks column)

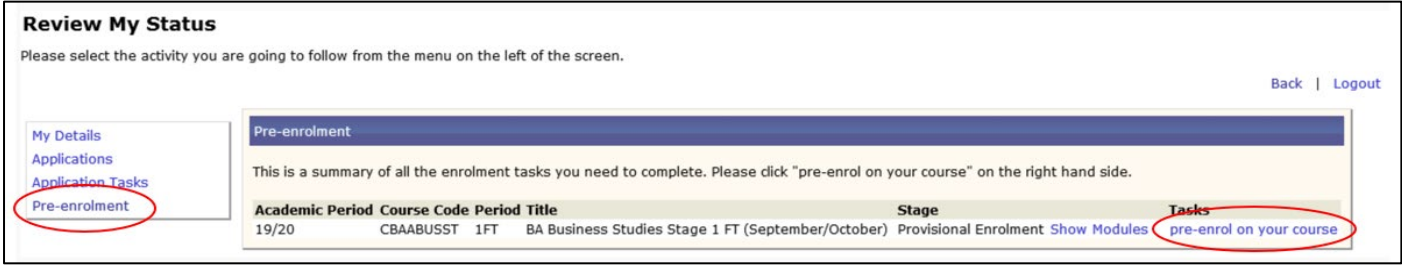

9. Click OK to confirm

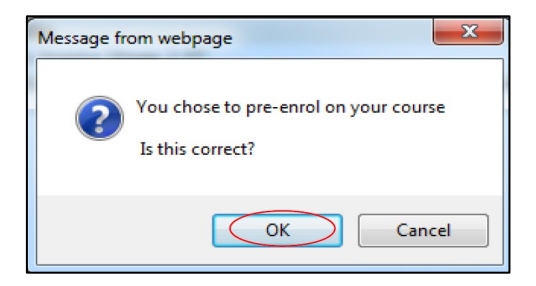

During the subsequent screens you will be asked to confirm and update information. Questions which are marked with an \* are mandatory fields and some fields are locked and cannot be changed. Please navigate through the screens by clicking the next and save button

#### Personal Details

Please check the information on the personal details page including:

- About you
- Where are you from?
- Other details

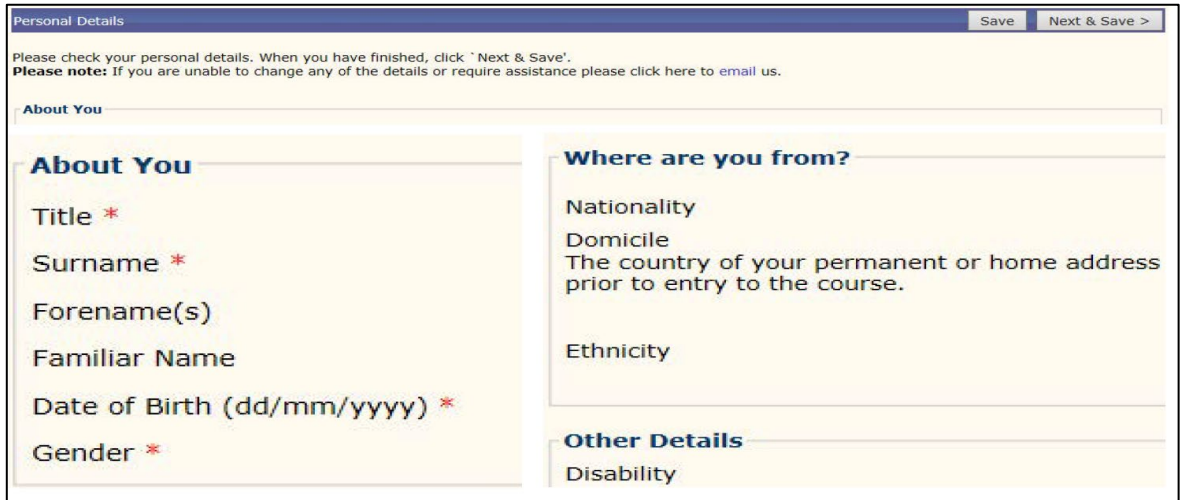

### Student Status

The student status page will show your student status (e.g. Home, Overseas or EU)

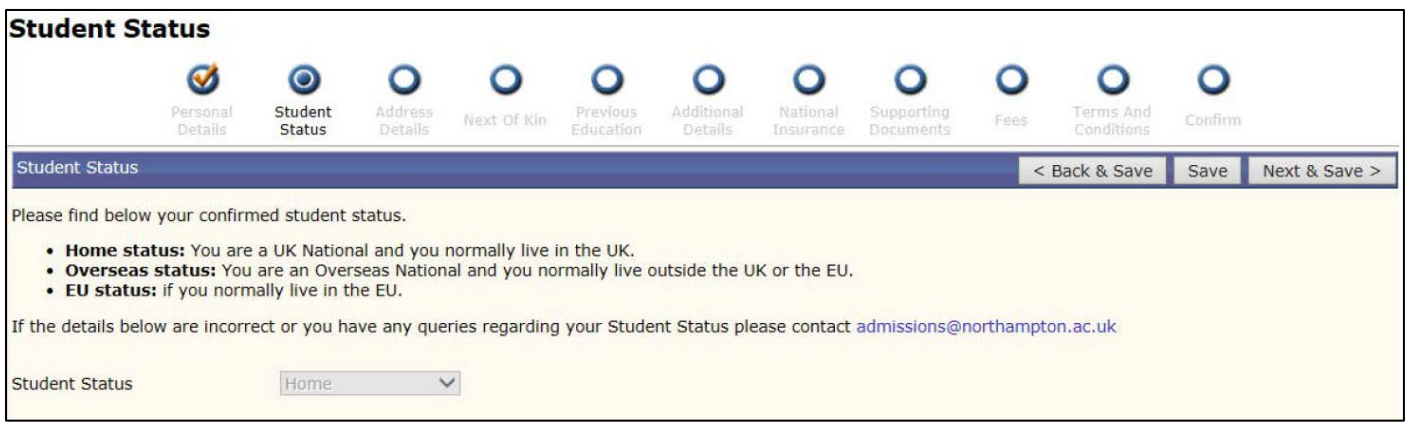

# Address Details

On the address page you need to enter your:

- Permanent Address this is the address you normally live at when you are not studying (e.g. your home address)
- Term Time Address (click to open) this is the address where you are living whist studying

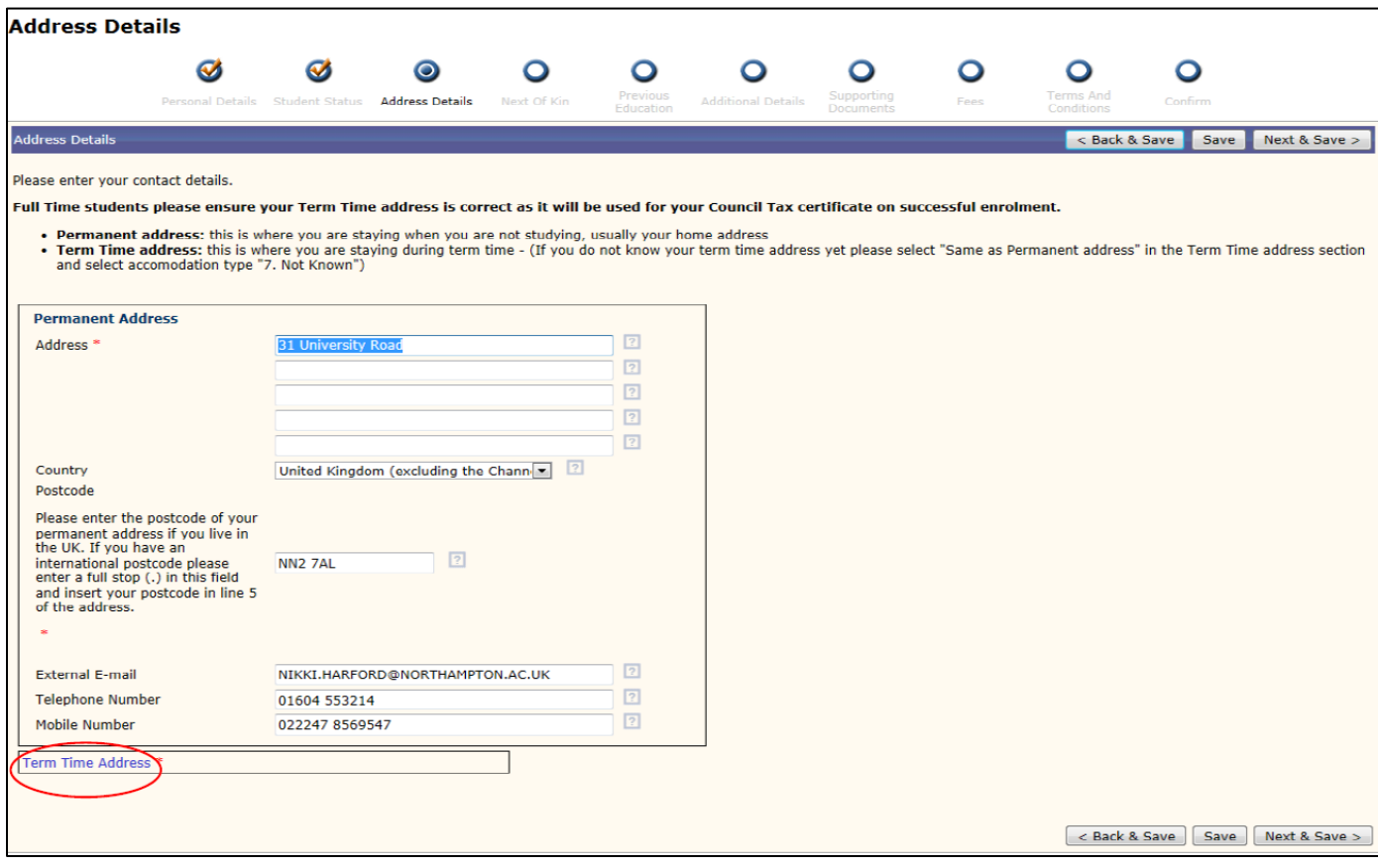

# Next of Kin

On the next of kin page, you will need to enter the name of somebody who we can contact in an emergency:

- 1. Contact Name Enter the name of your emergency contact
- 2. Relationship Confirm how you know your emergency contact. If you do not want to enter the type of relationship then please enter "prefer not to say"
- 3. Telephone Enter a contact phone number for your emergency contact

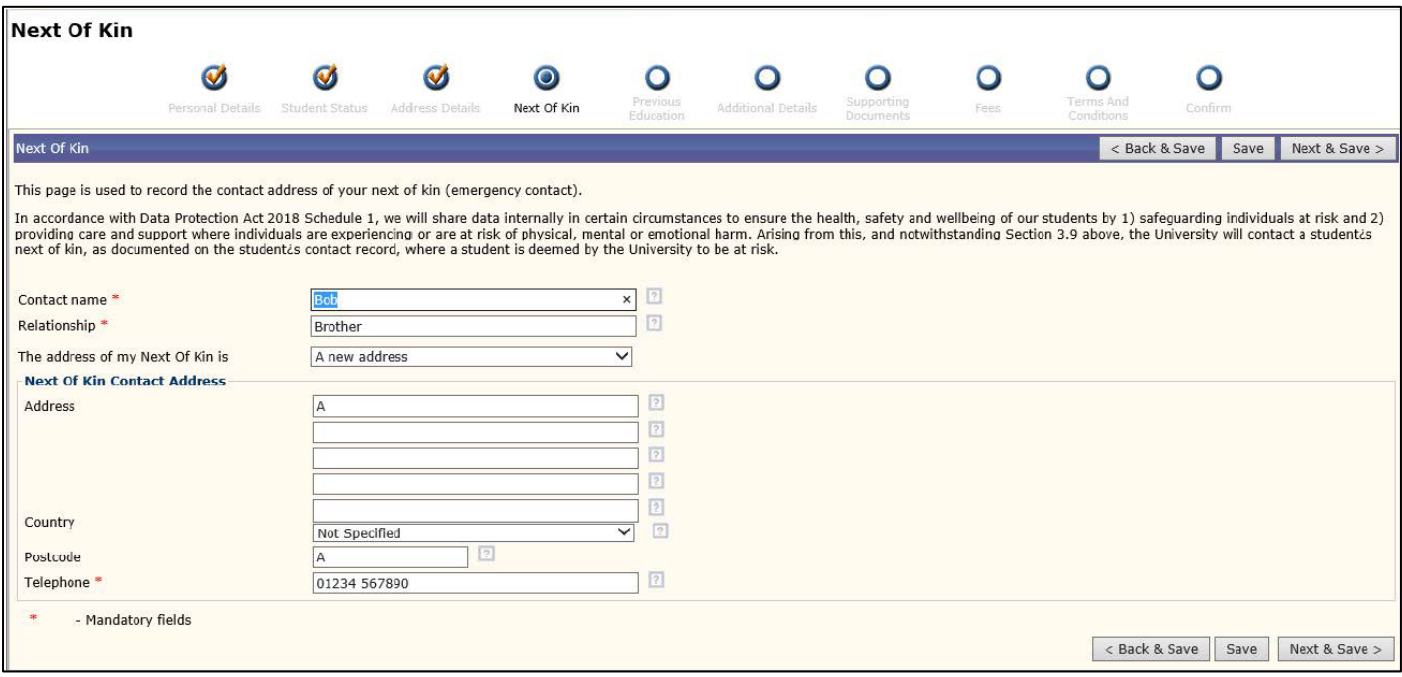

#### Previous Education

On the previous education page you need to enter the details of the last educational institution which you studied at:

- 1. Ener the name of the institution and click search
- 2. Select the institution in the drop-down list or if the institution isn't listed then enter the details manually
- 3. Enter the month and year when you started
- 4. Enter the month and year when you finished
- 5. Click add institution

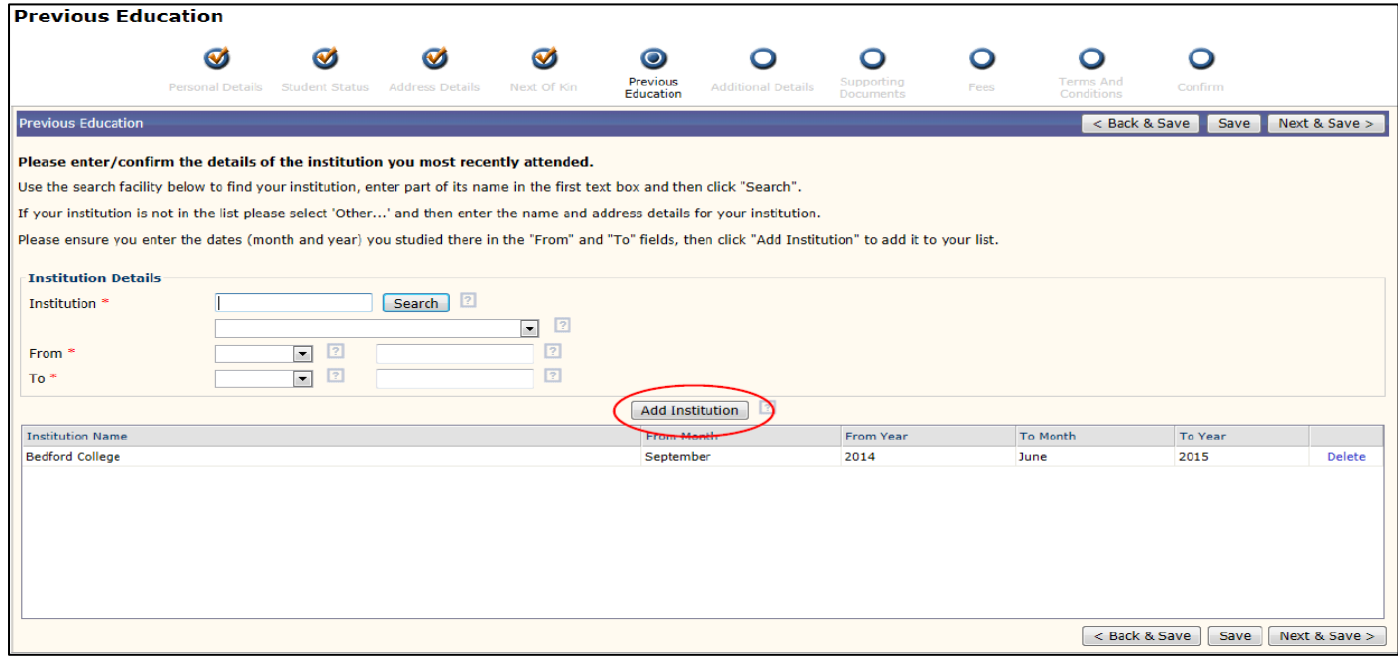

# Additional Details

We are required by law to collect information about you and your family:

- 1. Confirm if your parents have studied in Higher Education
- 2. Confirm if you are [a care leaver.](https://www.northampton.ac.uk/student-life/care-leavers-hub/) This information is confidential but lets the right people at the University know so that we can support you
- 3. If you are studying a professional health or education programme please confirm the status or your DBS and Occupational Health check

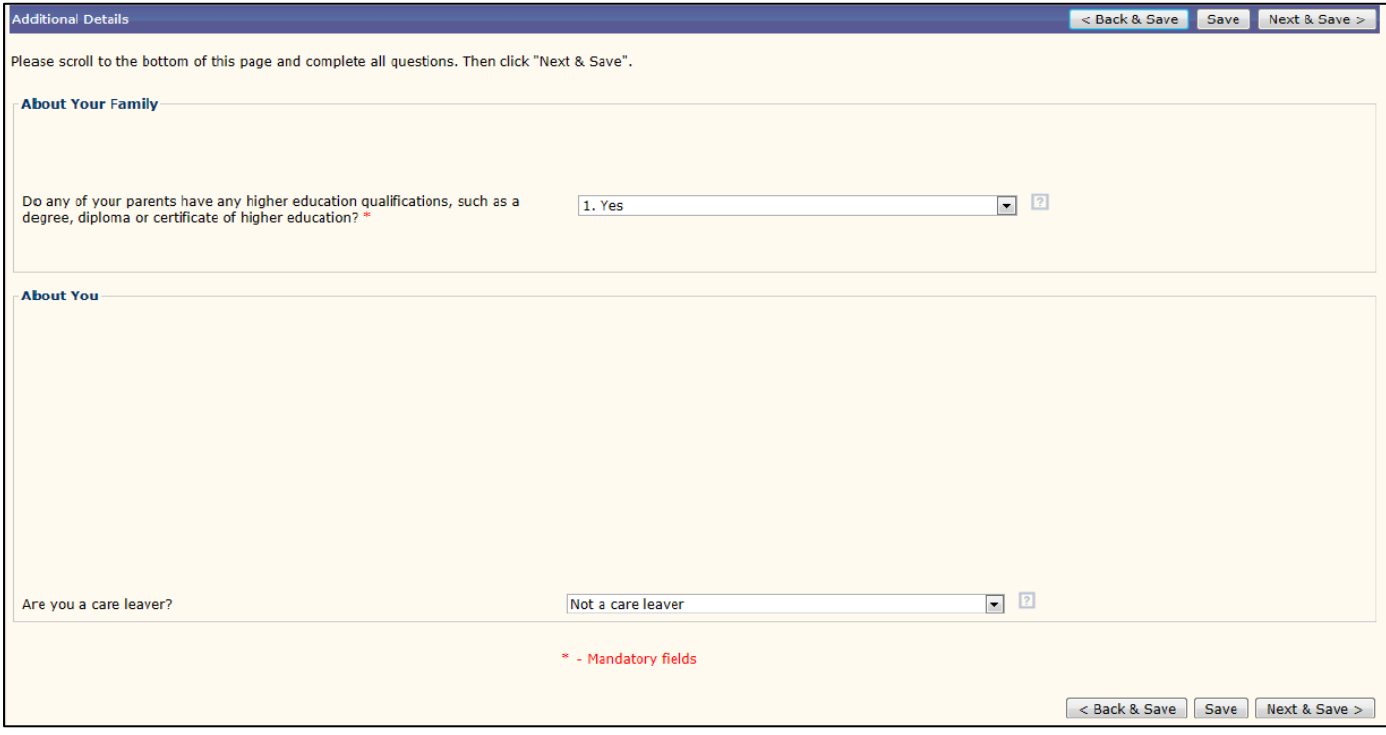

# Supporting Documents

The supporting documents page allows you to upload supporting documents:

- 1. You must upload to a copy of your photographic identification (e.g. passport or driving licence)
- 2. If your Student Loan was approved by another university then please upload your payment advice
- 3. If you are being sponsored then please upload a sponsor/employer letter confirm they are paying your fees

#### How to upload a document

- 1. Select the correct document type (e.g. Photographic ID Document) and click the check box
- 2. Click browse and navigate to your document
- 3. Click upload
- 4. Repeat for more documents

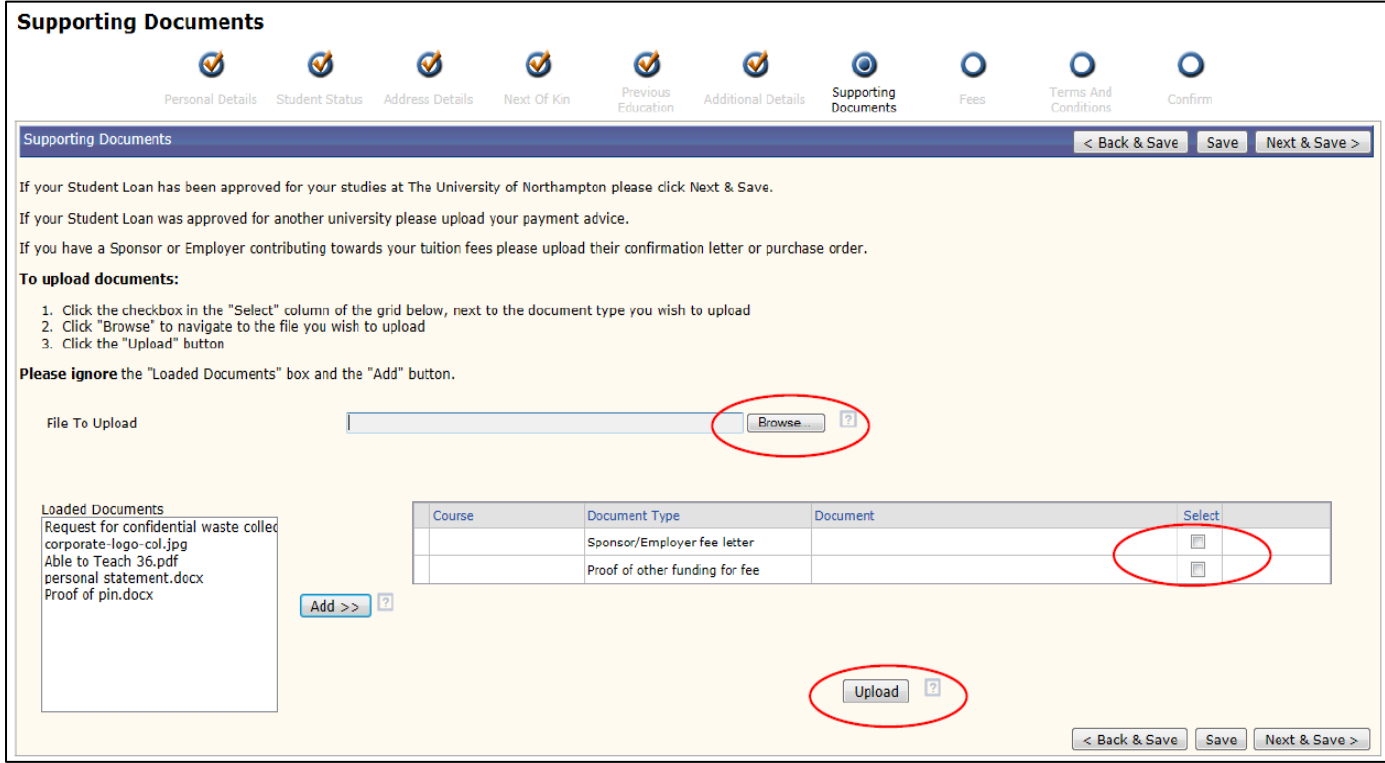

Please ignore the Loaded Documents box and Add button

# Photo Upload

The photo upload page allows you to provide photo for your student card. Your photo must be a recent passport style (head and shoulders) with a blank background. It is ok to be wearing glasses and to smile  $\circledcirc$ 

1. Click browse and navigate to your saved photo

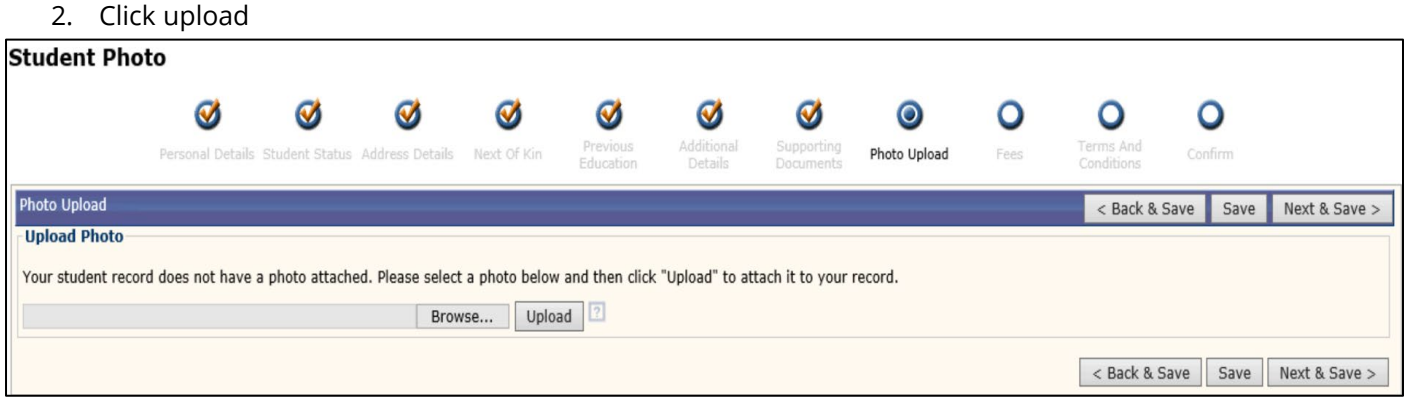

- 3. Adjust your photo as required
	- Crop the photo so it only shows your head and shoulders
	- Rotate your photo
	- Delete if you want to upload another photo

#### **Photo Upload View Photo**

The photo currently attached to your student record is shown below.

- If you wish to crop the photo drag out a rectangle over the image to the desired size and click "Crop".
- If you wish to rotate the image, click the appropriate rotate button.
- If you wish to delete the photo, click "Delete".

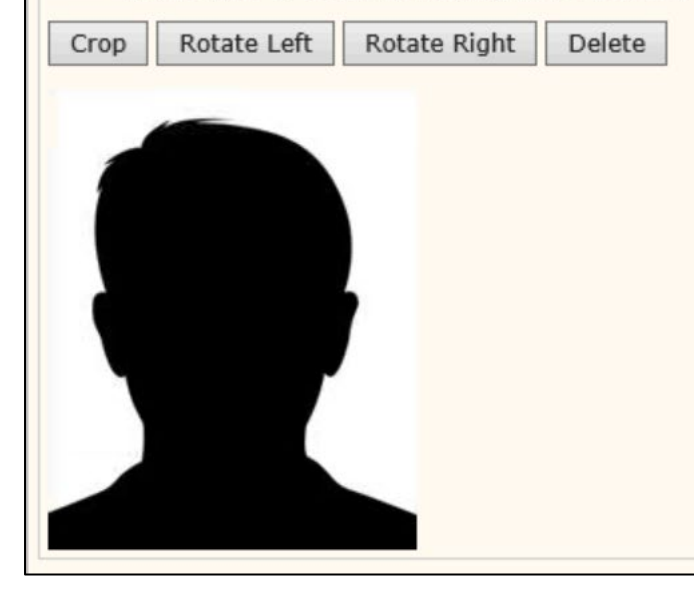

#### Fees

The fees pages allows you to confirm how you will be paying for your fees.

1. Select one of the options to confirm how you will pay for your fees

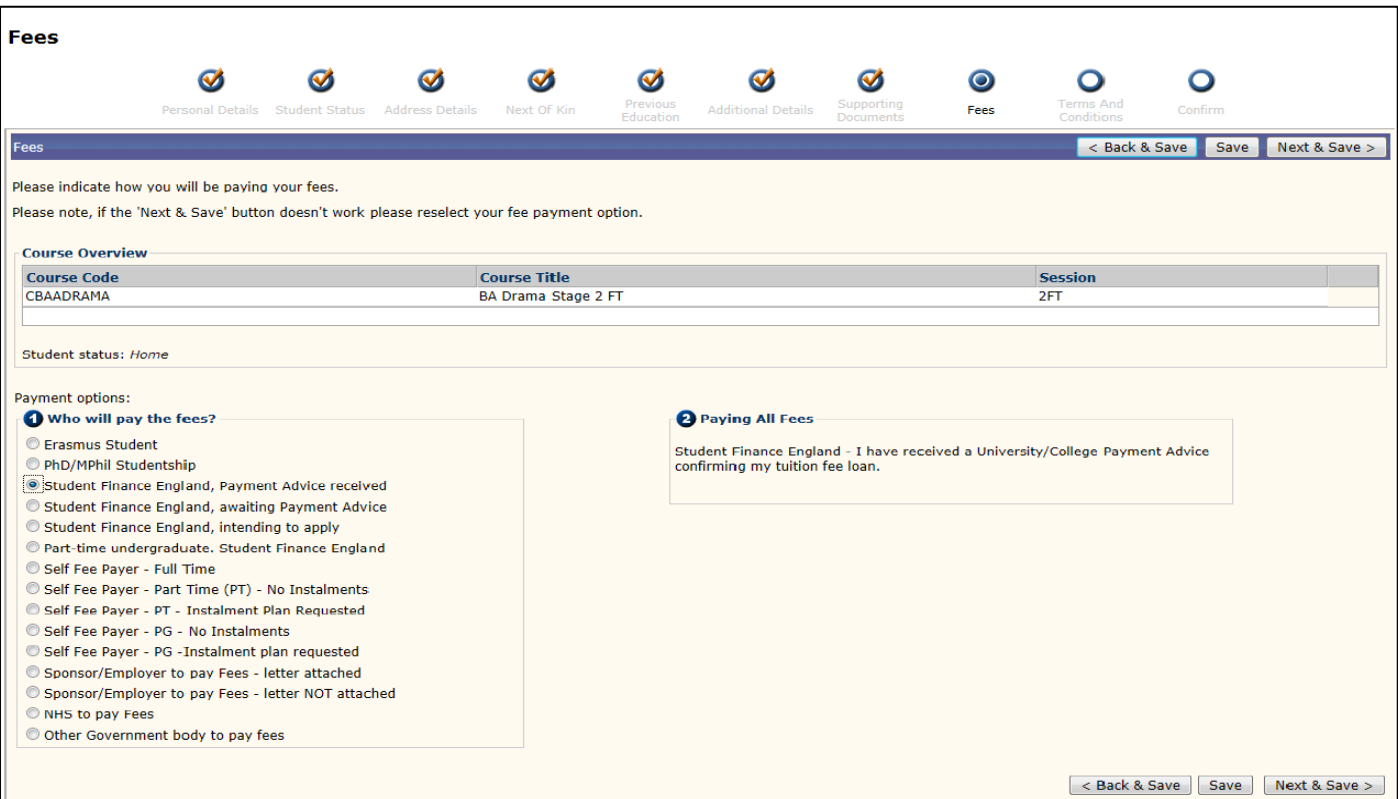

# Terms and Conditions

The terms and conditions page is where you need to read and agree to our terms and conditions.

- 1. Read the terms and conditions
- 2. Click the checkbox to confirm that you agree to the terms and conditions

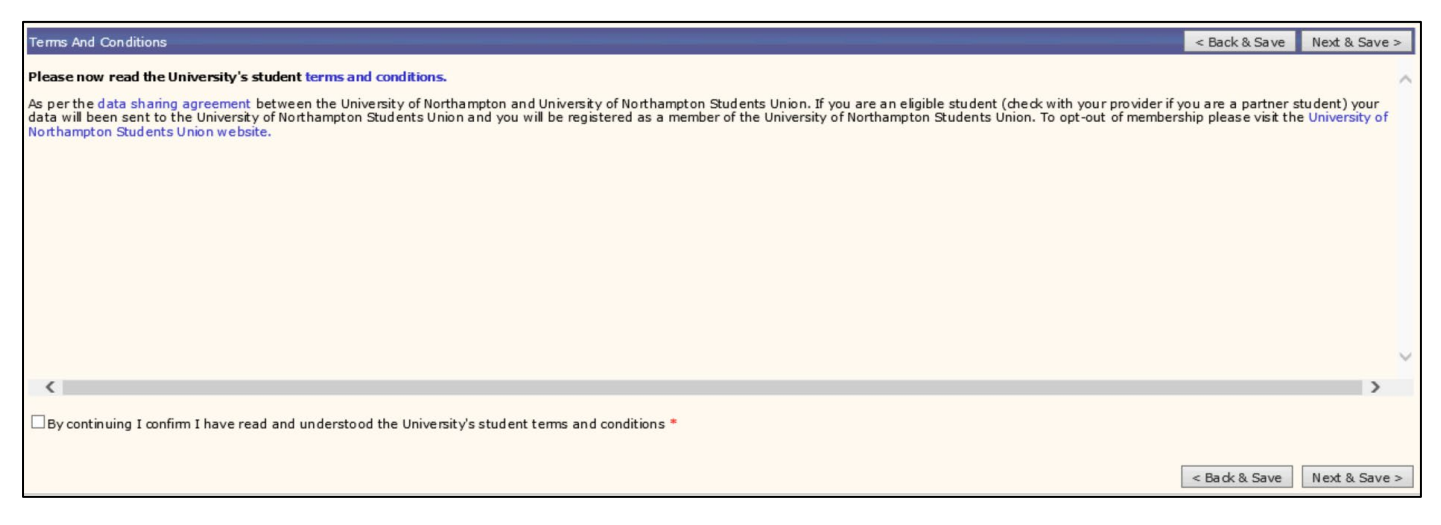

### Submit Enrolments

1. Please click submit enrolments to finalise the process

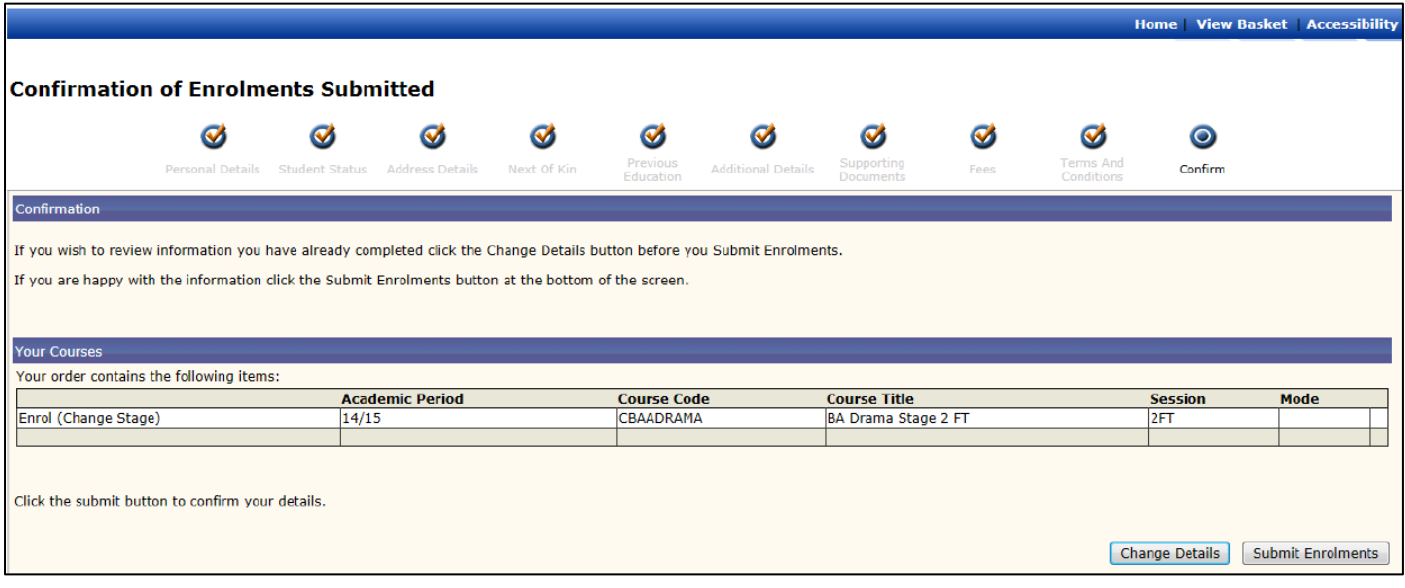

2. Don't forget to log off

### What Happens Next?

- On Campus Students If you are studying on campus you will need to attend a face-to-face enrolment session so that we can finalise your enrolment. Information on when face-to-face enrolment sessions take place and important information about starting your studies can be found on our New Students [Webpage](https://www.northampton.ac.uk/student-life/new-students/)
- Distance Learning Students If you are studying via distance learning then your enrolment will be confirmed remotely by the Admissions Team